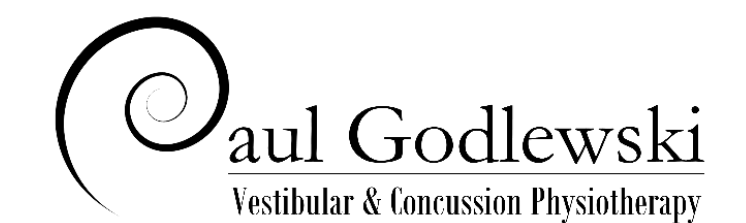

# **What to Expect – Booking Your First Tele-rehab Appointment**

**Part 1** – Setting up your account.

- ➢ On webpage (Tele-rehab Treatment), press the button at the bottom of the page entitled: "BOOK OR MAKE CHANGES FOR TELE-REHAB." This will take you to Paul's scheduling program.
- $\triangleright$  Select the "Sign in or Sign up" option.
- $\triangleright$  Next select a Login (e.g. by creating a username, entering a mobile number, etc.).
- ➢ Next select "New to us? Create an account."
- ➢ Next select how you would like to be communicated with (e.g. an email, username, Twitter, Facebook or a Google account).
- ➢ Next create an easy to remember password (8 characters minimum).
- ✓ You now have an account on Paul's scheduling program.

**Part 2** – Booking an appointment.

- ➢ Select the green button "Book an Appointment."
- $\triangleright$  It will now show you the appointments Paul still has available.
- ➢ During the COVID-19 crisis: If you have **not** already had an in-clinic assessment **and by prior approval with by Paul**, please select one of the two following online assessment options:

Concussion Online Assessment or Vestibular Online Assessment

 $\triangleright$  If this is your first treatment session, before booking, please select either:

Concussion 1<sup>st</sup> appointment or Vestibular 1<sup>st</sup>appointment.

These first treatment sessions are a bit longer, in order to give time for any logistic connection issues.

- $\triangleright$  Tele-rehab appointments are scheduled on Tuesdays and Thursday afternoons
- $\triangleright$  Select the available time and date you want.
- ➢ Next select either:

Book More (FYI with limited time, Paul gets booked up quickly)

#### or

### Complete the Booking.

### **Part 3** – Reserving your appointment.

 $\triangleright$  To actually reserve your time, you will have to provide us with a valid credit card number.

**Part 4** – Providing informed consent.

- ➢ You will then be asked to give various forms of consent (e.g. is it Ok for Paul to communicate with your doctor). If you haven't provided these in advance, Paul and you will need to fill it out together, unfortunately taking valuable time away from your 1<sup>st</sup> appointment.
- ✓ **Great,** you are almost there! You now have an appointment(s), and you have an account with which to add or make changes in the future.

### **What to Expect – During Your First Video Appointment**

Part 1 - If you have received an Appointment Reminder email that was sent to you by your provider, it will include a direct link to login into your My Account area. **Please to make Google Chrome your default browser**. Help for this click:

#### <https://support.google.com/chrome/answer/95417?co=GENIE.Platform%3DDesktop&hl=en>

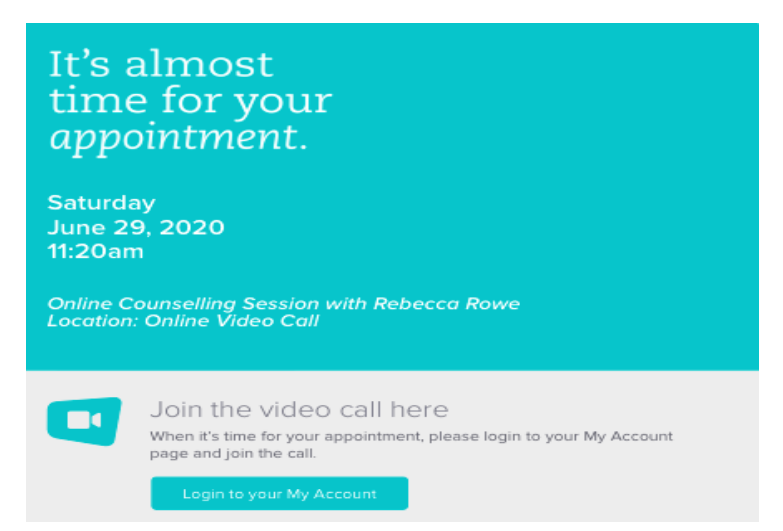

- ➢ For your security and privacy, Jane's Online Appointment is not designed to record or store audio or video and all electronic audio and video communication will be encrypted in transit.
- $\geq$  On the next page, you will see a quick reminder to use the right browser and a fast internet connection for the video call. Jane and the clinic will need your consent before your video call begins. To provide it, click the I Consent button.
- ➢ We recommend you use the latest stable version of Chrome as well as a fast internet connection.
- $\triangleright$  This will start the call in a separate window.

#### **Part 2** - Once you have joined the call, you will be able to:

- $\triangleright$  Mute or unmute your audio
- $\triangleright$  Enable or disable the video camera
- $\triangleright$  Send messages to the other participant
- $\triangleright$  Here is what each of the icons do, starting from the left:
- ➢ Screen share A picture is worth a thousand words and sharing your screen with your practitioner helps share that information easier!
- $\triangleright$  Raise hands Click this to politely let the practitioner know that you want to speak.
- ➢ Text Chat Window Use this to chat with your practitioner through text and emojis
- ➢ Mute/Unmute Great for those moments when you need to mute sounds during the call
- $\triangleright$  Leave call When you're finished with your call, click here or simply close the tab. Enable/Disable video - Click here to enable or disable your video
- ➢ Tile View Tile view lets you see everyone side by side

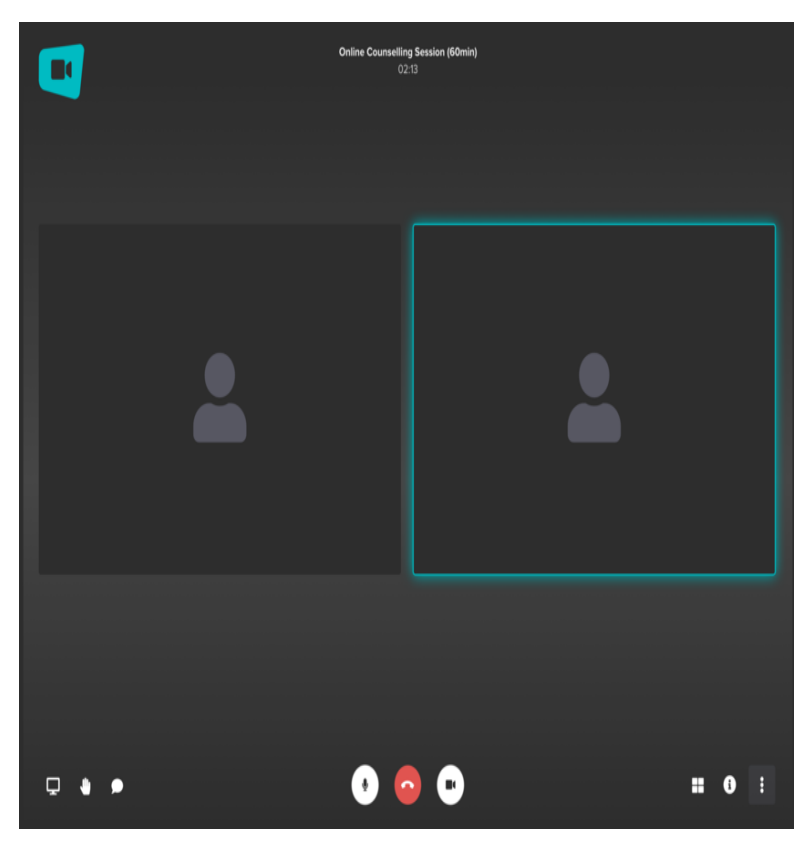

### **More actions:**

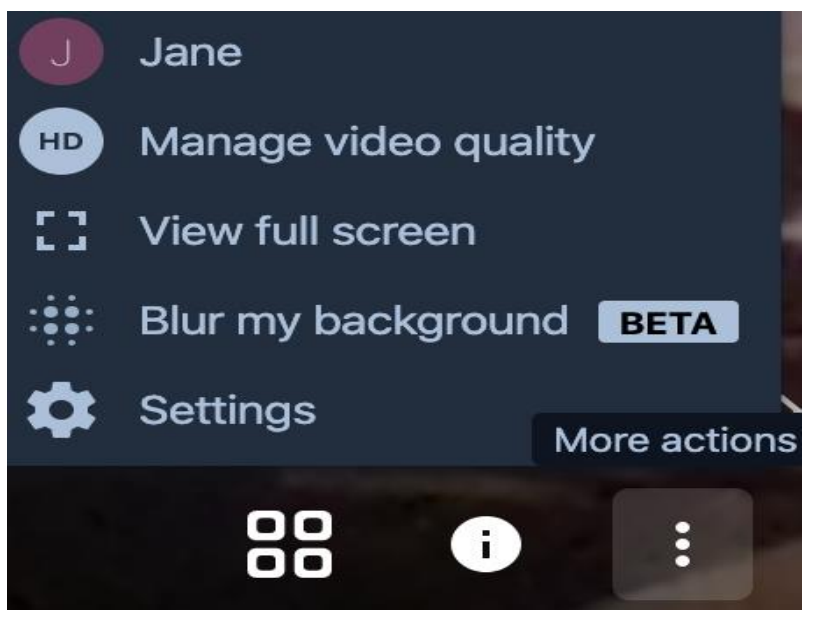

- ➢ Profile Want to change your name in the chat
- ➢ Change video quality (High, Normal, Low, Low bandwidth) - If you're finding the video a little choppy, lower the video quality here to help maintain a smooth online appointment
- ➢ View full screen
- ➢ Blur my background Great little beta feature to hide your background. You'll still show up but we'll do our best to hide everything around you
- ➢ Settings Opens the window to see all the settings mentioned above
- ➢ When you are ready to end the call, click the red Leave Call button at the bottom of the screen.

# **What to Expect – Booking Future Appointments?**

You won't have to do any of the above steps. To book future appointments or make changes, come to this webpage again and just press the button at the bottom of the page.

# **Running into difficulty?**

Please email us at the following address: pg@ptpaul.com. If Paul is unable to make a connection with you in a reasonable time, he will telephone your mobile to problem solve and, if necessary, reschedule your appointment.